## **EacMonsterNet Wireless Access for EAC Student Windows 10 Computers**

These instructions will help you set up your wireless connection on campus. Before you begin configuring your computer review these instructions. It is required that you:

- An activated student account on Gila Hank On-Line. If you haven't yet activated your account, go to http://www.eac.edu, click the Gila Hank On-Line link under Student Apps at the bottom of the home page and follow the instructions.
- The physical address of your Wireless adapter. If you need help finding it go to: <http://www.wikihow.com/Find-the-MAC-Address-of-Your-Computer>

You don't have to be on campus to add a wireless device, but you do need access to the Internet. Beginning with step 7 you will need to be at one of the hot spot locations on campus to complete the setup. For a list of hot spots, go to the Student Network Access Resource Page, [http://www.eac.edu/Student\\_Services/Computer\\_Services/Student\\_Network/default.shtm.](http://www.eac.edu/Student_Services/Computer_Services/Student_Network/default.shtm)

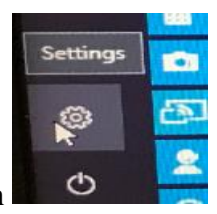

- 1. Click the Start button and click on the settings button
- 2. Click on the "Network and Internet" link.

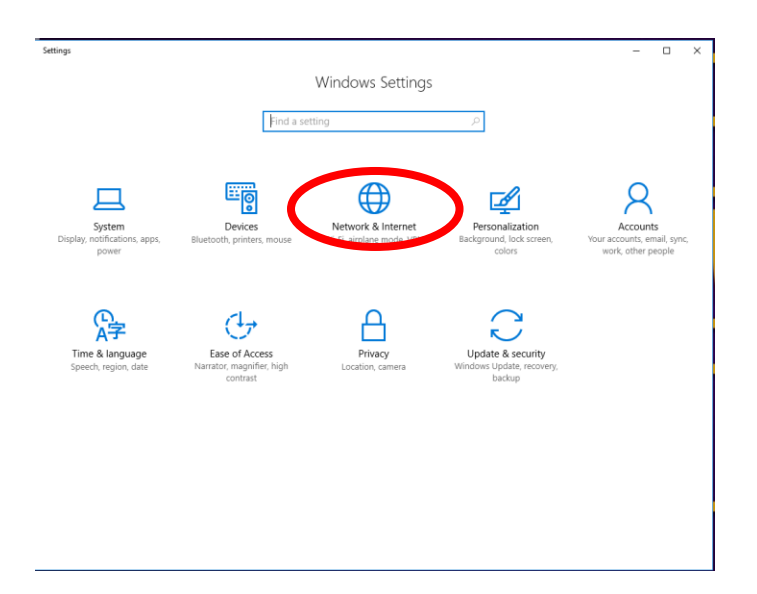

3. Click on "Network and Sharing Center".

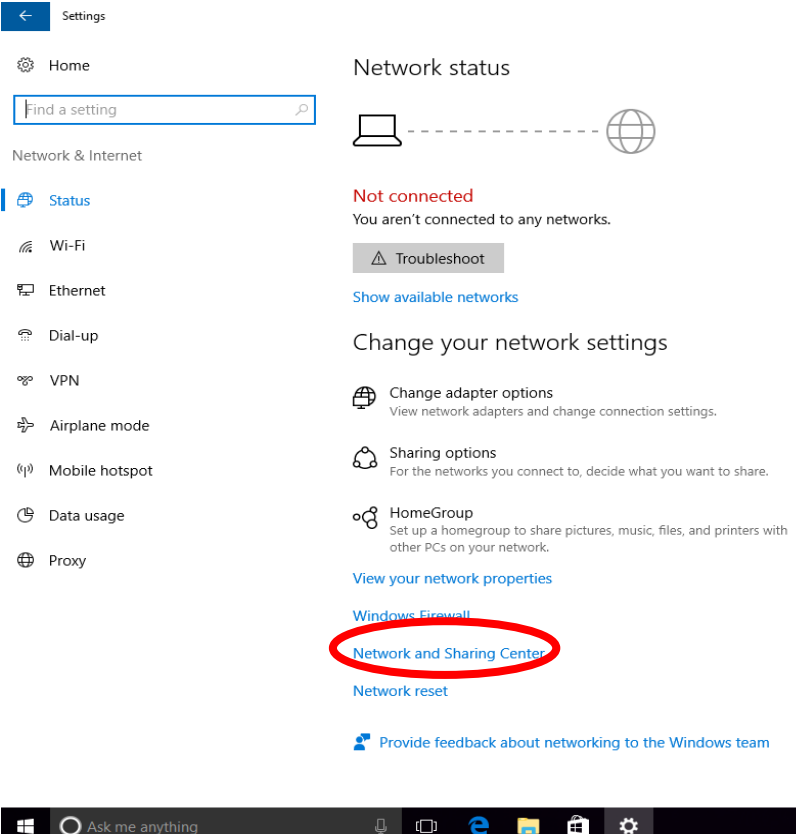

4. Click on "Set up new connection or network.

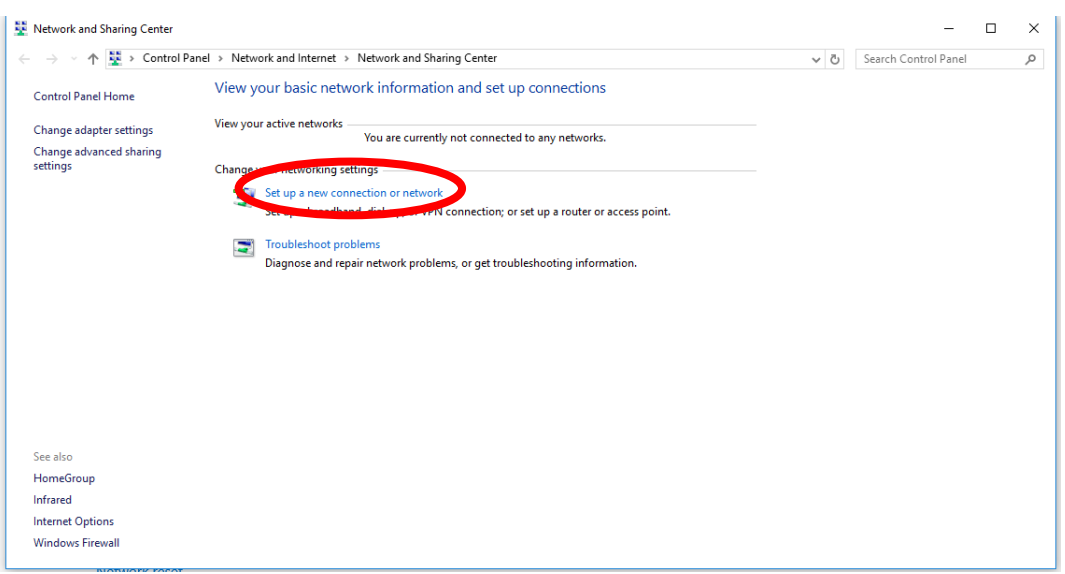

5. Select "Manually create a network profile"

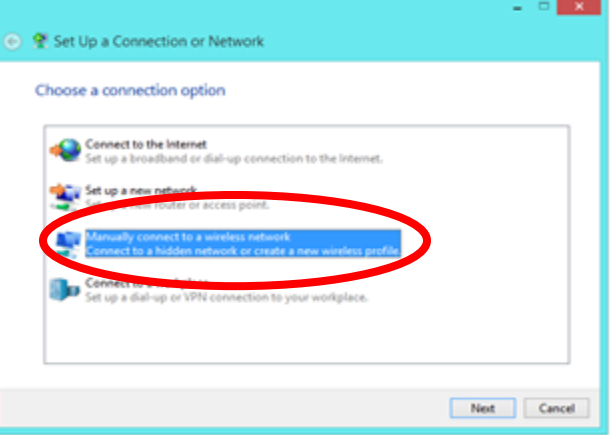

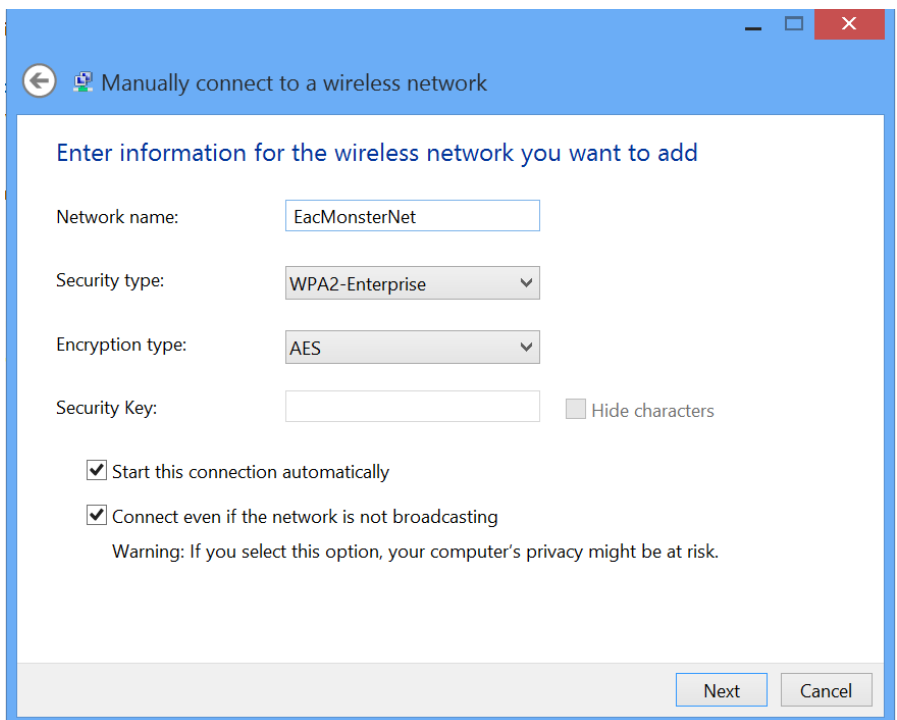

6. In the Network name field type: EacMonsterNet with no spaces and with upper- and lower-case letters exactly as shown. In the Security type field select the WPA2-Enterprise option, and keep Encryption Type to AES then click the Next button. Make sure that both the "Start this connection automatically, and the "Connect even if the network is not broadcasting" boxes are selected.

7. In the next window select "Change connection settings".

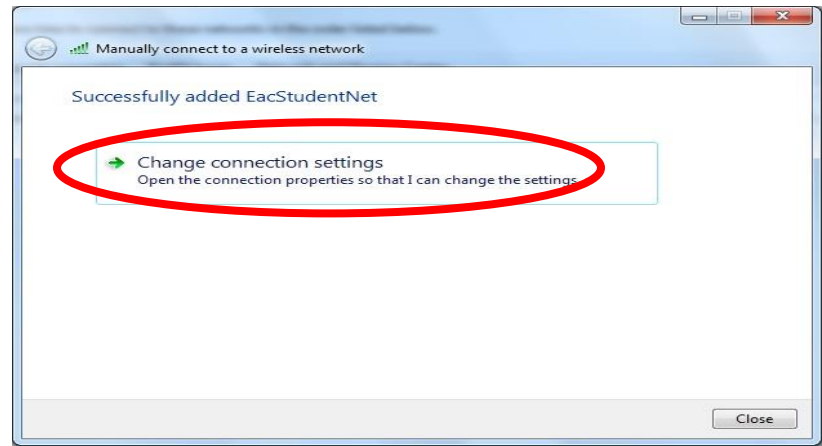

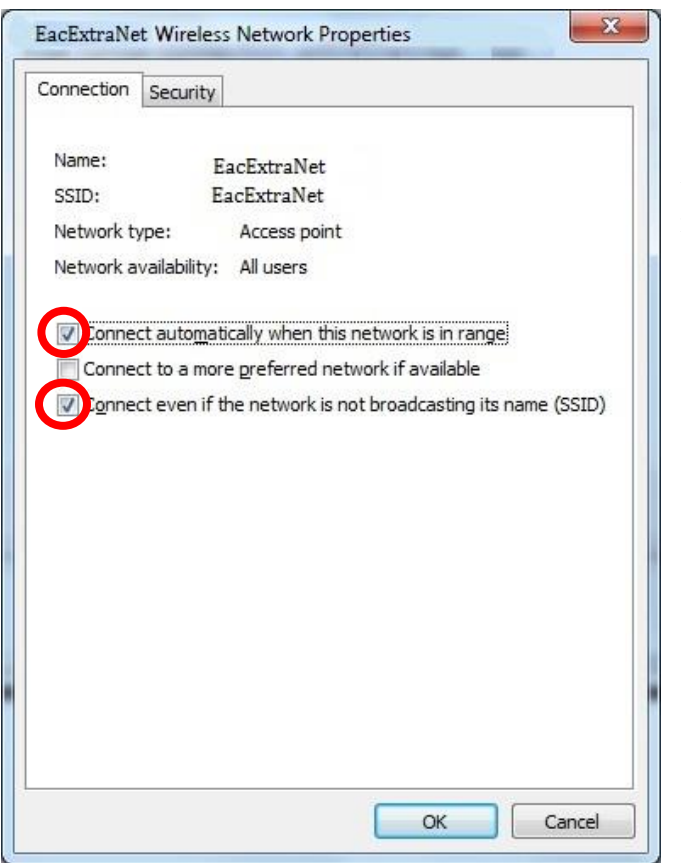

8.Verify that both the "Connect automatically when this network is in range" and the "Connect even if the network is not broadcasting its name (SSID)" boxes are selected, and then choose the "Security" tab.

9. In the "Security" tab, make sure that "Microsoft: Protected EAP (PEAP)" is selected as the authentication method, and that the "Remember my credentials for this connection each time I'm logged on" box is checked. Next press the "Settings" button.

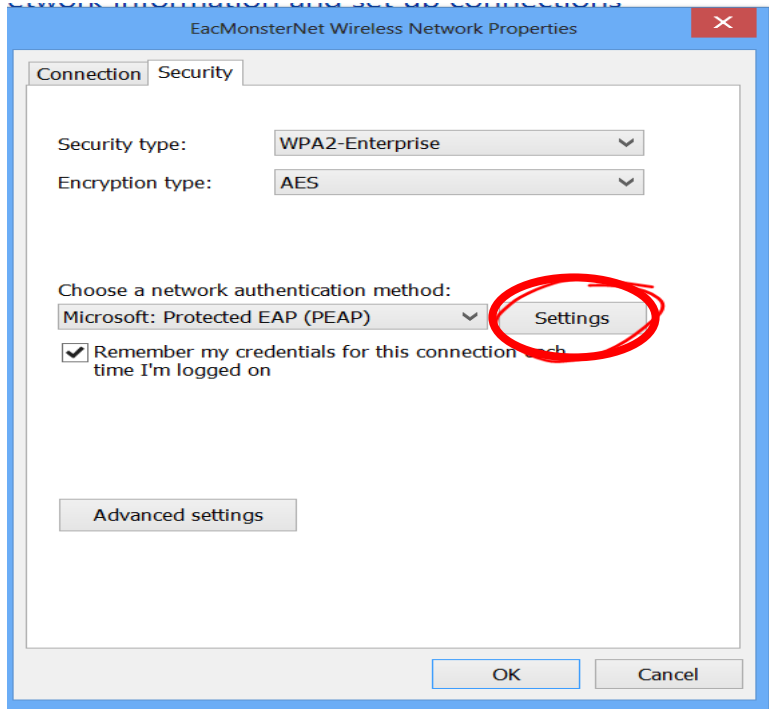

10. Make certain that the "Validate server certificate" box and "Enable Fast Reconnect" box are unchecked.

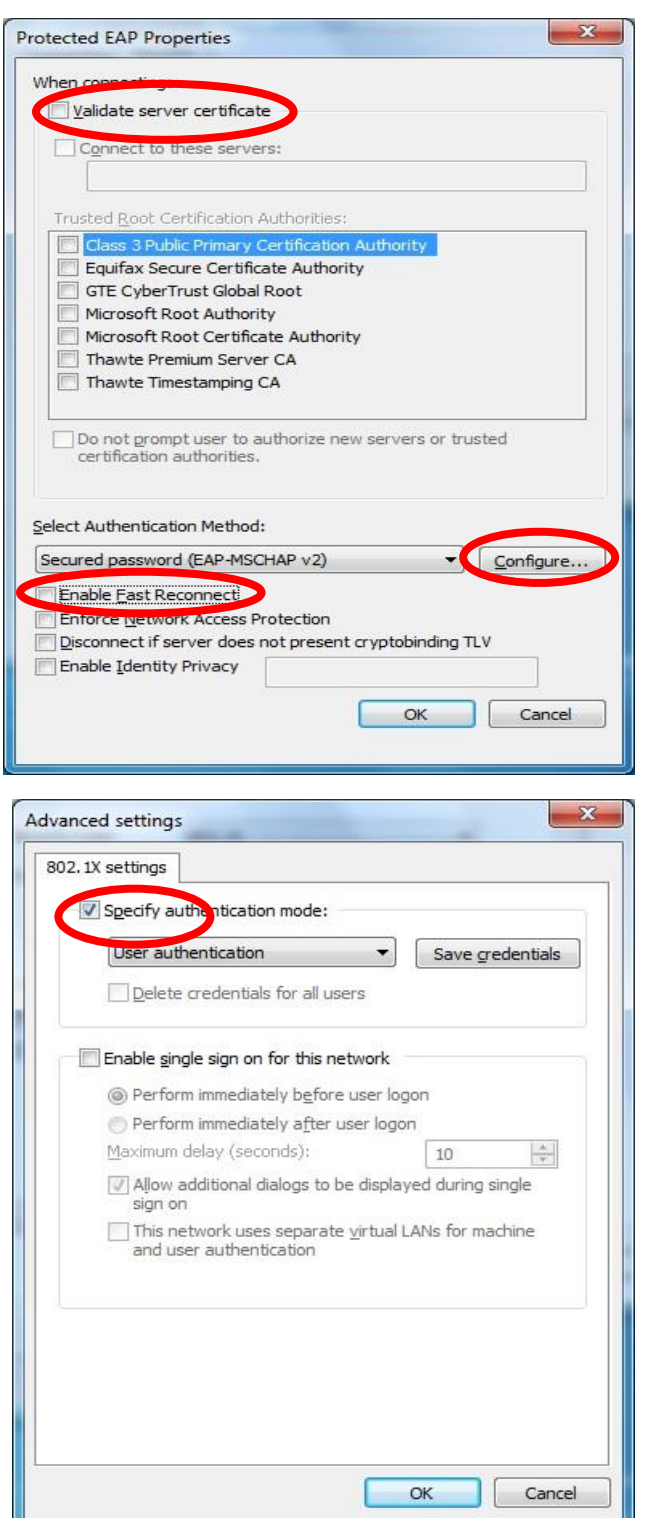

11. Select "Secured password (EAP-MSCHAP v2) as the Authentication Method, then choose the "Configure" button. Uncheck the box below.

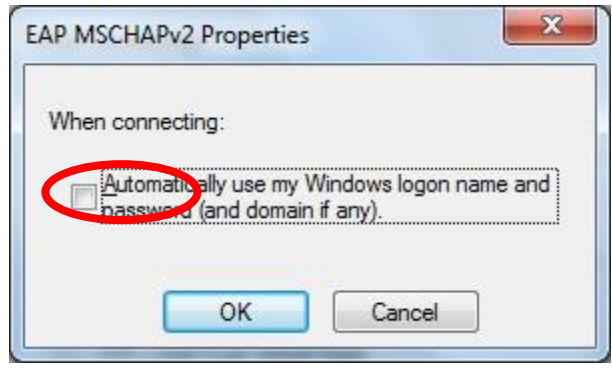

12. Select "OK" twice and you should be back to the Security Tab pictured in step 10. Now select the "Advanced settings" button. In the "Advanced settings window, check the "Specify authentication mode" box. Select "User authentication" and press the "Save credentials" button.

13. This is where you will enter your Monster ID and Gila Hank password.

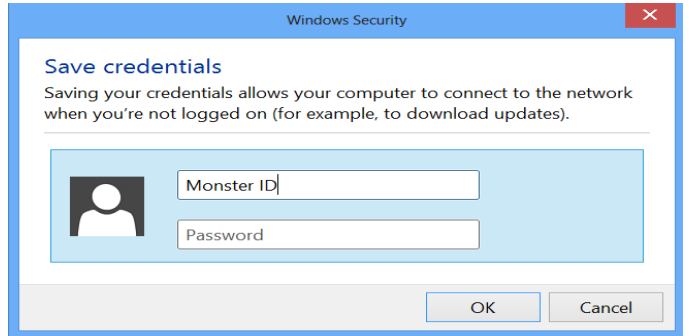

14. Select "OK" and close the remaining windows. You should now be connected to EacMonsterNet. This can be verified by clicking the wireless icon in the system tray. If it does not connect automatically, click on the EacMonsterNet, then click on connect.